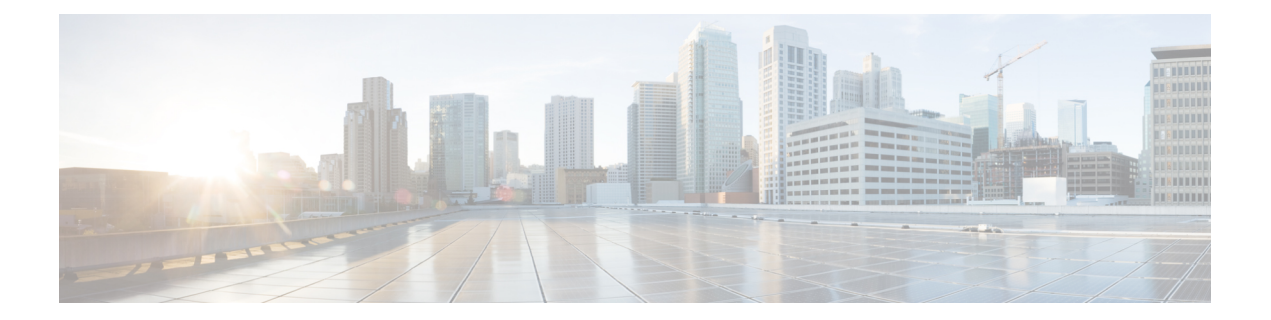

# システム設定

- [新しい設定モデルについて](#page-0-0) (1 ページ)
- ワイヤレス プロファイル ポリシーの設定 (GUI) (4 ページ)
- ワイヤレス プロファイル ポリシーの設定 (CLI) (5ページ)
- Flex [プロファイルの設定](#page-5-0) (6 ページ)
- AP プロファイルの設定 (GUI) (7 ページ)
- AP プロファイルの設定 (CLI) (10 ページ)
- RF プロファイルの設定 (GUI) (11 ページ)
- RFプロファイルの設定 (CLI) (12ページ)
- •ポリシー タグの設定 (GUI) (13 ページ)
- •ポリシー タグの設定 (CLI) (13 ページ)
- ワイヤレス RF タグの設定 (GUI) (15 ページ)
- ワイヤレス RF タグの設定 (CLI) (15 ページ)
- AP [へのポリシー](#page-15-0) タグとサイト タグの付加(GUI) (16 ページ)
- AP [へのポリシー](#page-16-0) タグとサイト タグの付加 (CLI) (17 ページ)
- [時間管理](#page-17-0) (18 ページ)
- AP [フィルタ](#page-17-1) (18 ページ)
- [ロケーション設定でのアクセスポイントの設定](#page-22-0) (23 ページ)

## <span id="page-0-0"></span>新しい設定モデルについて

Catalyst アクセスポイント上のシスコ組み込みワイヤレスコントローラの設定は、さまざまな タグ(RF タグ、ポリシータグ、サイトタグ)を使用して簡素化されます。アクセス ポイント では、タグ内に含まれているプロファイルから設定が導出されます。

プロファイルは、タグに適用される機能固有の属性とパラメータの集まりです。rfタグには無 線プロファイル、ポリシータグには WLAN プロファイルとポリシープロファイル、サイトタ グにはフレックスプロファイルと ap-join プロファイルがそれぞれ含まれています。

#### ポリシー タグ

ポリシー タグは、WLAN プロファイルからポリシー プロファイルへのマッピングを構成しま す。WLAN プロファイルは、WLAN の無線特性を定義します。ポリシー プロファイルは、ク ライアントのネットワークポリシーとスイッチングポリシーを定義します(APポリシーも構 成する Quality of Service (QoS) は除きます)。

ポリシー タグには WLAN ポリシー プロファイルのマップが含まれています。ポリシータグご とに、このようなエントリが最大 可能性があります。マップ エントリの変更は、WLAN プロ ファイルとポリシープロファイルのステータスに基づいて影響を受けます。たとえば、マップ (WLAN1およびPolicy1)がポリシータグに追加された場合、WLANプロファイルとポリシー プロファイルの両方が有効になっていると、その定義がポリシー タグを使用して AP にプッ シュされます。ただし、これらのいずれかが無効状態になっている場合には、定義は AP に プッシュされません。同様に、WLANプロファイルがすでにAPによってブロードキャストさ れている場合は、ポリシー タグでコマンドの no 形式を使用して削除できます。

### サイト タグ

サイト タグはサイトのプロパティを定義するもので、flex プロファイルと AP join プロファイ ルが含まれています。対応するflexまたはリモートサイトに固有の属性は、flexプロファイル の一部となります。flexプロファイルとは別に、サイトタグは物理サイトに固有の属性も構成 します(そのため、再利用可能なエンティティであるプロファイルの一部にすることはできま せん)。たとえば、効率的なアップグレードのためのプライマリ AP のリストは、Flex プロ ファイルの一部ではなくサイトタグの一部になります。

flexプロファイル名またはAPプロファイル名がサイトタグで変更された場合、APは、Datagram Transport Layer Security(DTLS)セッションを切断することによってコントローラへの再参加 を強制されます。サイト タグが作成されると、AP プロファイルと flex プロファイルはデフォ ルト値 (default-ap-profile と default-flex-profile)に設定されます。

#### **RF** タグ

RF タグには、2.4 GHz および 5 GHz の RF プロファイルが含まれています。デフォルトの RF タグにはグローバル設定が含まれています。どちらのプロファイルにも、それぞれの無線につ いてグローバル RF プロファイルの同じデフォルト値が含まれています。

#### プロファイル

プロファイルは、タグに適用される機能固有の属性とパラメータの集まりです。プロファイル は、タグ全体で使用できる再利用可能なエンティティです。プロファイル(タグで使用されま す)は、APまたはそれに関連付けられているクライアントのプロパティを定義します。

#### **WLAN** プロファイル

WLAN プロファイルは、同じまたは異なるサービスセット識別子 (SSID)で設定されます。 SSIDは、コントローラがアクセスするための特定の無線ネットワークを識別します。同じSSID で WLAN を作成すると、同じ無線 LAN 内で異なるレイヤ 2 セキュリティ ポリシーを割り当 てることができます。

同じ SSID を持つ WLAN を区別するには、各 WLAN に対して一意のプロファイル名を作成し ます。同じSSIDを持つWLANには、ビーコン応答とプローブ応答でアドバタイズされる情報 に基づいてクライアントがWLANを選択できるように、一意のレイヤ2セキュリティポリシー が設定されている必要があります。スイッチング ポリシーとネットワーク ポリシーは WLAN 定義の一部ではありません。

#### ポリシー プロファイル

ポリシー プロファイルは、広義にはネットワーク ポリシーとスイッチング ポリシーで構成さ れます。ポリシー プロファイルはタグ全体にわたって再利用可能なエンティティです。AP ま たはコントローラに適用されるクライアントのポリシーとなっているものはすべて、ポリシー プロファイルに移動されます。たとえば、VLAN、ACL、QoS、セッション タイムアウト、ア イドル タイムアウト、AVC プロファイル、bonjour プロファイル、ローカル プロファイリン グ、デバイス分類、BSSIDQoSなどが該当します。ただし、WLANのワイヤレス関連のセキュ リティ属性と機能はすべて、WLAN プロファイルの配下にグループ化されます。

#### **flex** プロファイル

Flexプロファイルには、ポリシー属性とリモートサイト固有のパラメータが含まれています。 たとえば、EAP プロファイル(AP がローカル RADIUS サーバー情報の認証サーバーとして機 能する場合に使用可能)、VLAN と ACL のマッピング、VLAN 名と ID のマッピングなどで す。

### **AP join** プロファイル

デフォルトの AP join プロファイルの値には、グローバル AP パラメータと AP グループ パラ メータが設定されます。AP 接続プロファイルには、CAPWAP、IPv4 と IPv6、UDP Lite、高可 用性、再送信設定パラメータ、グローバルAPフェールオーバー、HyperLocation設定パラメー タ、Telnet と SSH、11u パラメータなどの AP に固有の属性が含まれています。

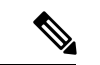

(注)

Telnet は次の Cisco AP モデルではサポートされていません。1542D、1542I、1562D、1562E、 1562I、1562PS、1800S、1800T、1810T、1810W、1815M、 1815STAR、1815TSN、1815T、 1815T、1815W、1832I、1840I、1852E、1852I、2802E、2802I、2802H、3700C、3800、3802E、 3802I、3802P、4800、IW6300、ESW6300、9105AXI、9105AXW、9115AXI、9115AXE、9117I、 APVIRTUAL、9120AXI、9120AXE、 9130AXI、および 9130AXE。

#### **RF** プロファイル

RF プロファイルには、AP の共通の無線設定が含まれています。RF プロファイルは、AP グ ループに属するすべての AP に適用され、そのグループ内のすべての AP に同じプロファイル が設定されます。

Unsolicited Broadcast Probe Response、FILS Discovery、Multi-BSSID などの 6 GHz 帯域固有の 802.11ax の一部の機能では、6 GHz 帯域チャネルの管理トラフィックのオーバーヘッドが削減 されます。優先スキャンチャネルは、RRM が 6 GHz 無線への PSC チャネルを選択するのに役 立つ 6 GHz 帯域のもう 1 つの機能です。

#### **AP** の関連付け

AP は、さまざまな方法を使用して関連付けることができます。デフォルトのオプションは、 MAC がポリシータグ、サイトタグ、および RF タグに関連付けられているイーサネット MAC アドレスによって使用されます。

フィルタベースの関連付けでは、AP は正規表現を使用してマッピングされます。正規表現 (regex)は、入力文字列とのマッチングを行うためのパターンです。その正規表現に一致する 任意の数の AP には、ポリシータグ、サイトタグ、および RF タグがマッピングされ、AP フィ ルタの一部として作成されます。

APベースの関連付けでは、タグ名はPnPサーバーで設定され、APはそれらのタグを保存し、 検出プロセスの一部としてタグ名を送信します。

ロケーションベースの関連付けでは、タグはロケーションごとにマッピングされ、そのロケー ションにマッピングされている AP イーサネット MAC アドレスにプッシュされます。

#### **AP** タグの変更

AP タグを変更すると、DTLS 接続がリセットされ、AP が強制的にコントローラに再参加しま す。設定でタグが1つだけ指定されている場合は、他のタイプにデフォルトタグが使用されま す。たとえば、ポリシー タグのみが指定されている場合は、サイト タグと RF タグに対して default-site-tag と default-rf-tag が使用されます。

# <span id="page-3-0"></span>ワイヤレス プロファイル ポリシーの設定(**GUI**)

- ステップ **1** [Configuration] > [Tags & Profiles] > [Policy] > > を選択します。
- ステップ **2** [Policy Profile] ページで、[Add] をクリックします。
- ステップ **3** [Add Policy Profile] ウィンドウの [General] タブで、ポリシープロファイルの名前と説明を入力 します。名前には、32 ~ 126 文字の ASCII 文字を使用できます(先頭と末尾のスペースはな し)。システムが不安定になるため、スペースは使用しないでください。
- ステップ **4** ポリシー プロファイルを有効にするには、[Status] を [Enabled] に設定します。
- ステップ **5** [WLAN Switching Policy] セクションで、必要に応じて次を選択します。
	- [No Central Switching]:ワイヤレス ユーザー トラフィックとすべての制御トラフィック が、CAPWAP 経由で中央集中型コントローラにトンネリングされます。ユーザートラ フィックはコントローラ上のダイナミック インターフェイスまたは VLAN にマッピング されます。これは、CAPWAP モードの通常の動作です。
	- [Central Authentication]:コントローラがクライアント認証を処理するため、クライアント データはコントローラにトンネリングされます。
	- [No Central DHCP]:AP から受信した DHCP パケットは、コントローラに中央でスイッチ され、AP および SSID に基づいて対応する VLAN に転送されます。
- [Central Association Enable]:中央アソシエーションが有効になっている場合、すべてのス イッチングはコントローラで実行されます。
- [Flex NAT/PAT]: ネットワークアドレス変換 (NAT) およびポートアドレス変換 (PAT) モードを有効にします。

ステップ **6** [Save & Apply to Device] をクリックします。

## <span id="page-4-0"></span>ワイヤレス プロファイル ポリシーの設定(**CLI**)

ワイヤレス プロファイル ポリシーを設定するには、次の手順に従います。

(注)

クライアントが古いコントローラから新しいコントローラ(Cisco Prime Infrastructure により管 理されている)に移動すると、IP アドレスが ARP またはデータグリーニングによって学習さ れている場合は、クライアントの古い IP アドレスが保持されます。このシナリオを回避する には、ポリシー プロファイルで **ipv4 dhcp required** コマンドを有効にします。そうしない場合 は、24 時間後にならないと IP アドレスが更新されません。

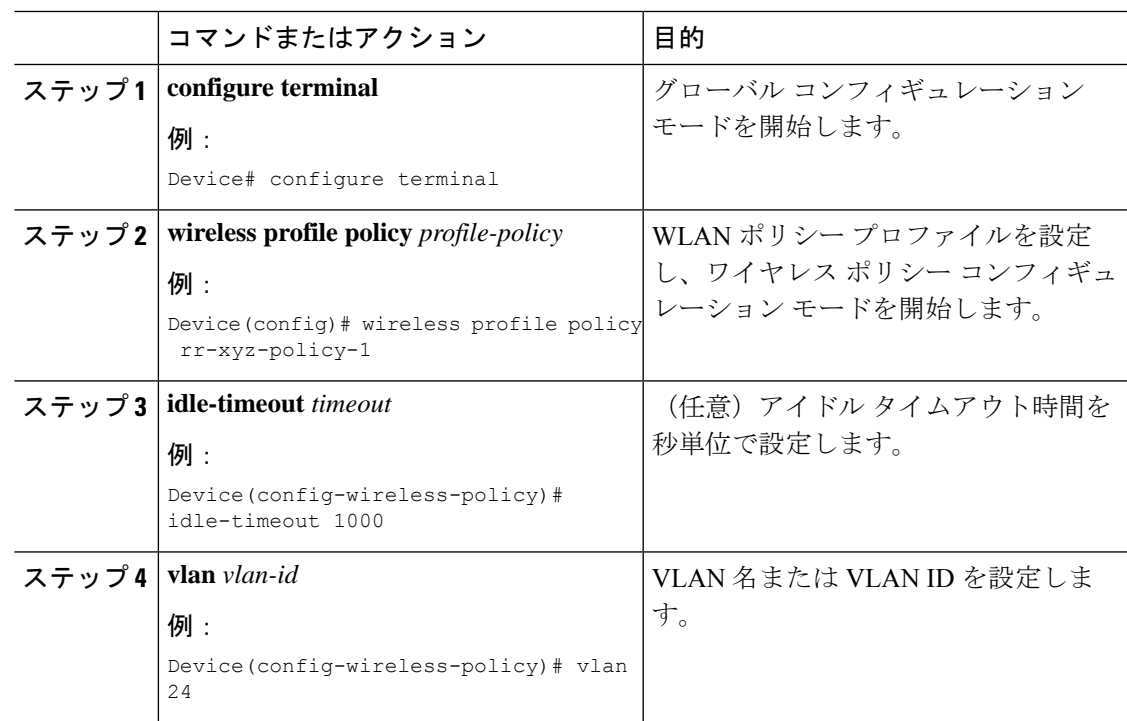

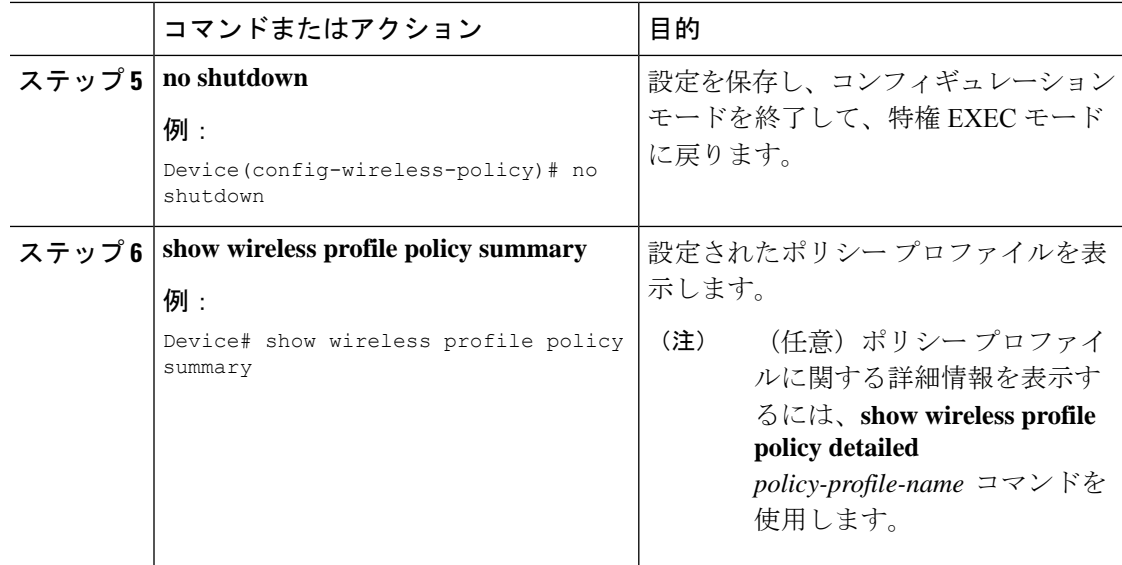

# <span id="page-5-0"></span>**Flex** プロファイルの設定

Flex プロファイルを設定するには、次の手順に従います。

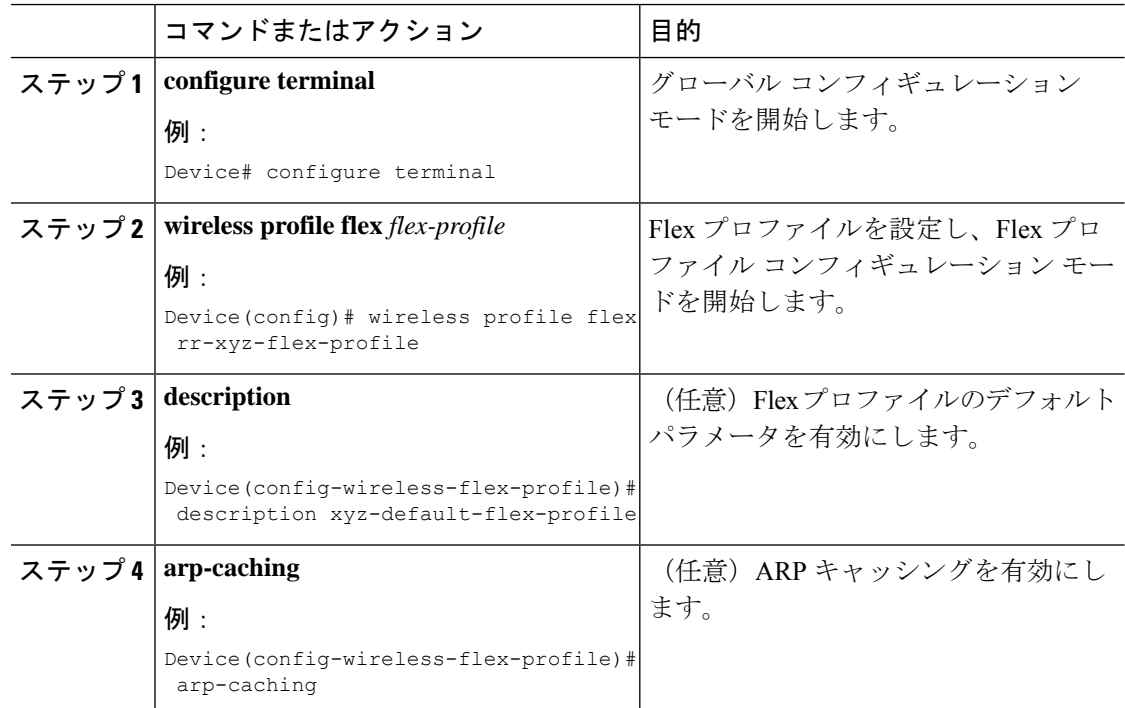

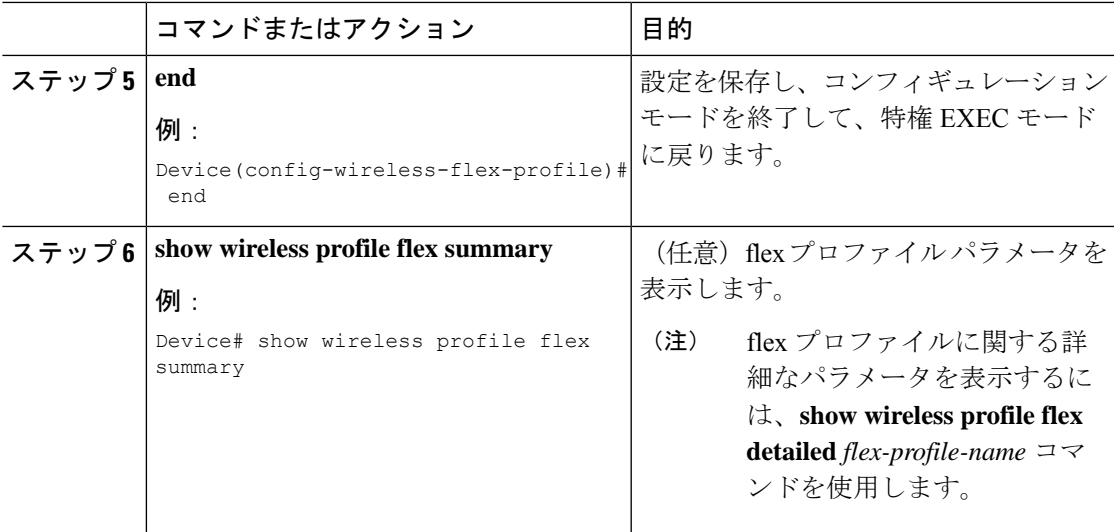

# <span id="page-6-0"></span>**AP** プロファイルの設定(**GUI**)

### 始める前に

デフォルトの AP join プロファイルの値には、グローバル AP パラメータと AP グループ パラ メータが設定されます。AP 接続プロファイルには、CAPWAP、IPv4/IPv6、UDP Lite、高可用 性、再送信設定パラメータ、グローバル AP フェールオーバー、HyperLocation 設定パラメー タ、Telnet/SSH、11u パラメータなどの AP に固有の属性が含まれています。

- ステップ **1 [Configuration]** > **[Tags & Profiles]** > **[AP Join]** を選択します。
- ステップ **2** [AP Join Profile] ページで、[Add] をクリックします。 [Add AP Join Profile] ページが表示されます。
- ステップ **3** [General] タブで、AP join プロファイルの名前と説明を入力します。
- ステップ **4** AP を簡単に探せるように、デバイスに接続されているすべての AP の LED 状態を点滅に設定 するには、[LED State] チェックボックスをオンにします。
- ステップ **5** [Client] タブの [Statistics Timer] セクションに、AP が自身の 802.11 統計情報をコントローラに 送信する時間を秒単位で入力します。
- ステップ **6** [TCP MSS Configuration] セクションで、[Adjust MSS Enable] チェックボックスをオンにして、 [AdjustMSS]の値を入力します。ルータを通過する一時的なパケットの最大セグメントサイズ (MSS)を入力または更新できます。TCP MSS の調整により、ルータを通過する一時的なパ ケット(特に SYN ビットが設定された TCP セグメント)の最大セグメント サイズ (MSS)を 設定できます。

CAPWAP 環境では、Lightweight アクセス ポイントは CAPWAP ディスカバリ メカニズムを使 用してデバイスを検知してから、デバイスに CAPWAP join 要求を送信します。デバイスは、 アクセス ポイントがデバイスに join することを許可する CAPWAP join 応答をアクセス ポイン トに送信します。

アクセス ポイントがデバイスに参加すると、デバイスによってアクセス ポイントの設定、 ファームウェア、制御トランザクション、およびデータ トランザクションが管理されます。

ステップ **7** [AP] タブでは次の設定が行えます。

 $\bullet - \frac{4}{32}$ 

- a) [General]タブで、[SwitchFlag]チェックボックスをオンにしてスイッチを有効にします。
- b) パワー インジェクタが使用されている場合は、[Power InjectorState] チェックボックスを オンにします。パワーインジェクタにより、ローカル電源、インラインパワー対応のマ ルチポートスイッチ、およびマルチポート電源パッチパネルに代替電源のオプションが 提供され、AP の無線 LAN 配置の柔軟性が向上します。
- c) [Power Injector Type] ドロップダウン リストで、次のオプションからパワー インジェク タ タイプを選択します。
	- [Installed]:現在接続されているスイッチポートの MAC アドレスを AP に調べさせ 記憶させる場合に使用します(この選択は、パワーインジェクタが接続されている ことを前提としています)。
	- [Override]:最初にMACアドレスの一致を検証せずに、APが高電力モードで稼働で きるようにします。
- d) [Injector Switch MAC] フィールドに、スイッチの MAC アドレスを入力します。
- e) [EAP Type] ドロップダウン リストから、EAP タイプとして [EAP-FAST]、[EAP-TLS]、 または [EAP-PEAP] を選択します。
- f) [AP Authorization Type] ドロップダウン リストから、タイプとして [CAPWAP DTLS +] ま たは [CAPWAP DTLS] のいずれかを選択します。
- g) [Client Statistics Reporting Interval] セクションに、5 GHz および 2.4 GHz の無線の間隔を 秒単位で入力します。
- h) 拡張モジュールを有効にするには [Enable] チェックボックスをオンにします。
- i) [Profile Name] ドロップダウン リストから、プロファイル名を選択します。
- j) [Save & Apply to Device] をクリックします。
	- [HyperLocation]:Cisco HyperLocation は、ワイヤレスクライアントの場所を 1 メートルの 精度で追跡できるロケーションソリューションです。このオプションを選択すると、NTP サーバーを除く画面内の他のすべてのフィールドが無効になります。
- a) [Hyperlocation] タブで、[Enable Hyperlocation] チェックボックスをオンにします。
- b) 低い RSSI を持つパケットを除外するには、[Detection Threshold] の値を入力します。有効 な範囲は -100 ~ -50 dBmです。
- c) BAR をクライアントに送信する前のスキャン サイクルの数を設定するには、[Trigger Threshold] の値を入力します。有効な範囲は 0 ~ 99 です。
- d) トリガー後にスキャン サイクルの値をリセットするには、[Reset Threshold] の値を入力し ます。有効な範囲は 0 ~ 99 です。
- e) [NTP Server] の IP アドレスを入力します。
- f) [Save & Apply to Device] をクリックします。
	- [BLE]:AP が Bluetooth Low Energy(BLE)対応の場合はビーコンメッセージを送信でき ます。ビーコンメッセージは、低電力リンクを介して送信されるデータまたは属性のパ ケットです。これらの BLE ビーコンは、ヘルス モニターリング、プロキシミティ検出、 アセット トラッキング、およびストア内ナビゲーションに頻繁に使用されます。AP ごと に、すべてのAPに対してグローバルに設定されるBLEビーコン設定をカスタマイズでき ます。
- a) [BLE] タブで、[Beacon Interval] フィールドに値を入力して、AP が近くにあるデバイスに ビーコン アドバタイズメントを送出する頻度を指定します。範囲は 1 ~ 10 です。デフォ ルトは 1 です。
- b) [Advertised Attenuation Level] フィールドに、減衰レベルを入力します。範囲は 40 ~ 100 で、デフォルトは 59 です。
- c) [Save & Apply to Device] をクリックします。
- ステップ **8** [Management] タブでは次の設定が行えます。
	- デバイス
	- a) [Device] タブで、TFTP サーバーの [TFTP Downgrade] セクションの [IPv4/IPv6 Address] を 入力します。
	- b) [Image File Name] フィールドに、ソフトウェア イメージ ファイルの名前を入力します。
	- c) [Facility Value] ドロップダウン リストから、適切な機能を選択します。
	- d) ホストの IPv4 または IPv6 アドレスを入力します。
	- e) 適切な [Log Trap Value] を選択します。
	- f) 必要に応じて、Telnet か SSH またはその両方の設定を有効にします。
	- g) 必要に応じて、コア ダンプを有効にします。
	- h) [Save & Apply to Device] をクリックします。
		- ユーザ
	- a) [User] タブで、ユーザ名とパスワードの詳細を入力します。
	- b) 適切なパスワード タイプを選択します。
	- c) [Secret] フィールドに、カスタムのシークレット コードを入力します。
	- d) 適切なシークレット タイプを選択します。
	- e) 適切な暗号化タイプを選択します。
	- f) [Save & Apply to Device] をクリックします。
		- クレデンシャル
	- a) [Credentials] タブで、ローカルのユーザー名とパスワードの詳細を入力します。
	- b) 適切なローカル パスワード タイプを選択します。
- c) 802.1x ユーザー名とパスワードの詳細を入力します。
- d) 適切な 802.1x パスワード タイプを選択します。
- e) セッションが期限切れになるまでの時間を秒単位で入力します。
- f) 必要に応じて、ローカル クレデンシャルや 802.1 x クレデンシャルを有効にします。
- g) [Save & Apply to Device] をクリックします。
- a) [CDP Interface] タブで、必要に応じて CDP の状態を有効にします。
- b) [Save & Apply to Device] をクリックします。
- ステップ **9** 不正検出を有効にするには、[Rogue AP] タブで [Rogue Detection] チェックボックスをオンにし ます。
- ステップ **10** [Rogue Detection Minimum RSSI] フィールドに、RSSI 値を入力します。

このフィールドは、不正 AP が報告される最小 RSSI 値を指定します。設定されている値より も RSSI が低いすべての不正 AP は、コントローラに報告されません。

- ステップ **11** [Rogue Detection Transient Interval] フィールドに、一時的な間隔の値を入力します。 このフィールドは、コントローラに報告する前に不正 AP が表示される時間を示します。
- ステップ **12** [Rogue Detection Report Interval] フィールドに、レポート間隔の値を入力します。 このフィールドは、AP からコントローラに送信される不正レポートの頻度(秒単位)を示し ます。
- ステップ **13** 不正な封じ込めの自動レート選択を有効にするには、[RogueContainmentAutomaticRateSelection] チェックボックスをオンにします。

ここで、AP は、RSSI に基づいて、ターゲットの不正に最適なレートを選択します。

ステップ **14** [Auto Containment on FlexConnect Standalone] チェックボックスをオンにして、この機能を有効 にします。

ここで、AP は、FlexConnect スタンドアロンモードに移行した場合に封じ込めを継続します。

<span id="page-9-0"></span>ステップ **15** [Save & Apply to Device] をクリックします。

# **AP** プロファイルの設定(**CLI**)

AP プロファイルを設定するには、次の手順に従います。

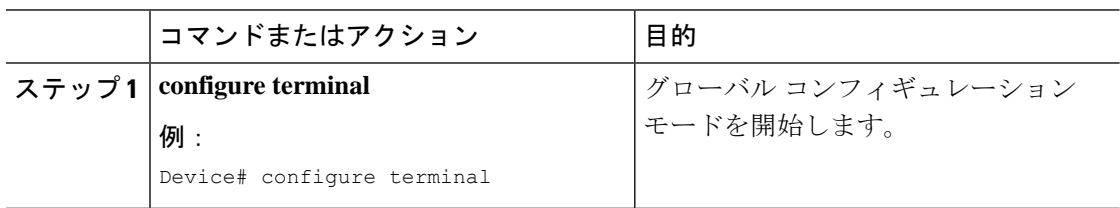

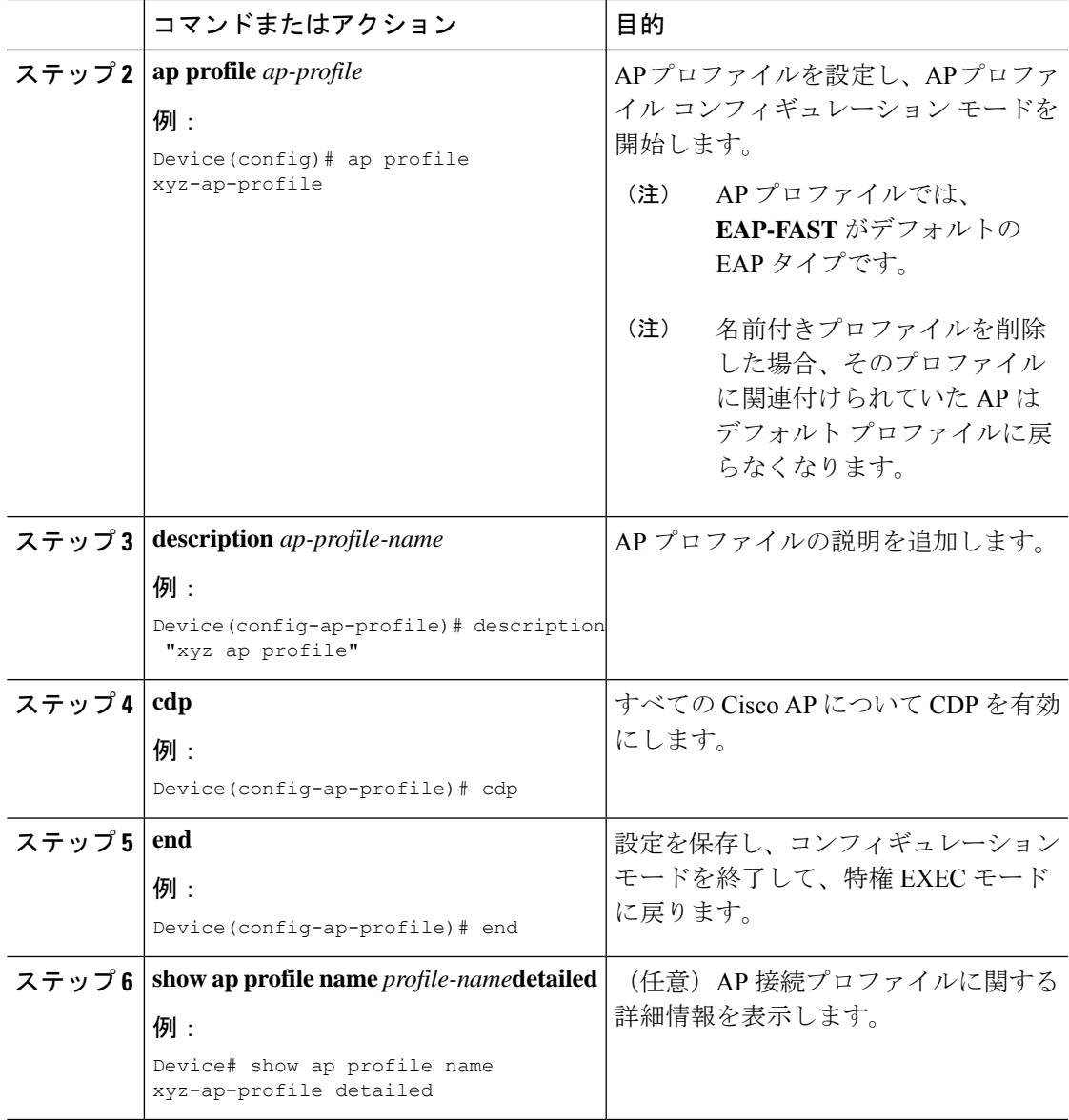

# <span id="page-10-0"></span>**RF** プロファイルの設定(**GUI**)

- ステップ **1 [Configuration]** > **[Tags & Profiles]** > **[RF]** を選択します。
- ステップ **2** [RF Profile] ページで、[Add] をクリックします。
- ステップ **3** [General] タブで、RF プロファイルの名前を入力します。名前には、32 ~ 126 文字の ASCII 文 字を使用できます(先頭と末尾のスペースはなし)。
- ステップ **4** 適切な [Radio Band] を選択します。

ステップ **5** プロファイルを有効にするには、ステータスを [Enable] に設定します。

- ステップ6 RFプロファイルの [Description] を入力します。
- ステップ **7** [Save & Apply to Device] をクリックします。

## <span id="page-11-0"></span>**RF** プロファイルの設定(**CLI**)

RF プロファイルを設定するには、次の手順に従います。

### 始める前に

ワイヤレス RF タグを同時に設定する場合は、ここで作成したものと同じ RF プロファイル名 を使用してください。RFプロファイル名に不一致がある場合(たとえば、RFタグに存在しな い RF プロファイルが含まれている場合など)、対応する無線は起動しません。

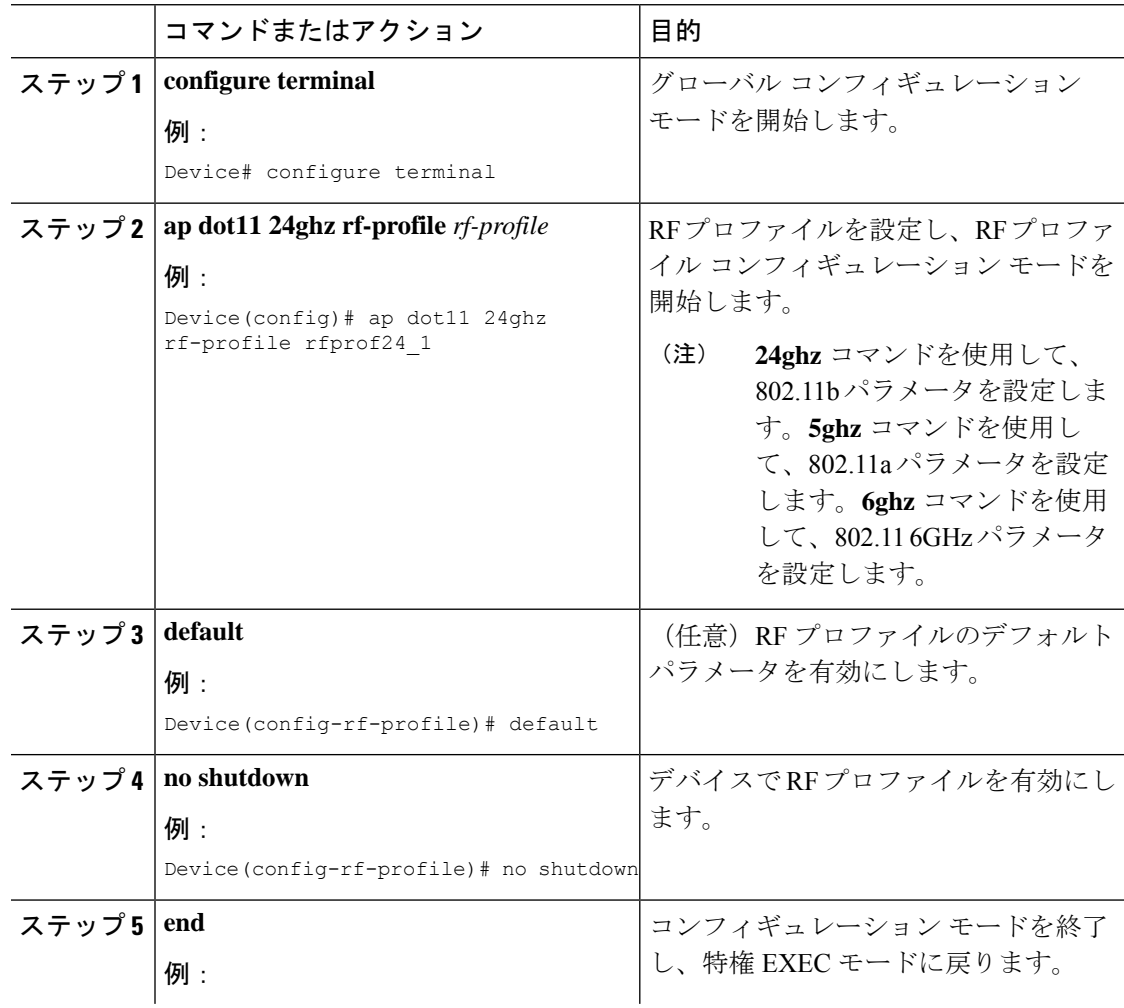

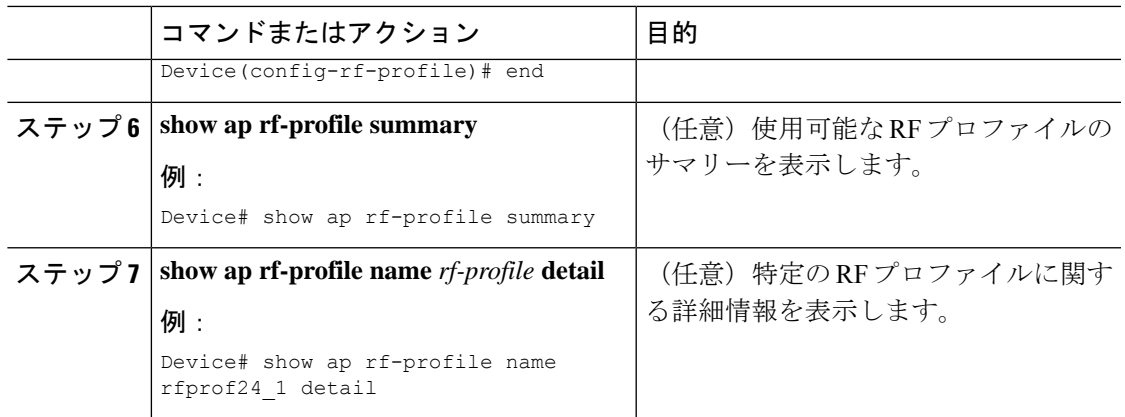

# <span id="page-12-0"></span>ポリシー タグの設定(**GUI**)

手順

- ステップ **1 [Configuration]** > **[Tags & Profiles]** > **[Tags]** > **[Policy]** を選択します。
- ステップ **2** [Add] をクリックして、[Add Policy Tag] ウィンドウを表示します。
- ステップ **3** ポリシー タグの名前と説明を入力します。名前には、32 ~ 126 文字の ASCII 文字を使用でき ます(先頭と末尾のスペースはなし)。
- ステップ **4** [Add] をクリックして、WLAN とポリシーをマッピングします。
- ステップ **5** 適切なポリシープロファイルを使用してマッピングするWLANプロファイルを選択し、チェッ ク アイコンをクリックします。
- ステップ **6** [Save & Apply to Device] をクリックします。

# <span id="page-12-1"></span>ポリシー タグの設定(**CLI**)

ポリシー タグを設定するには、次の手順に従います。

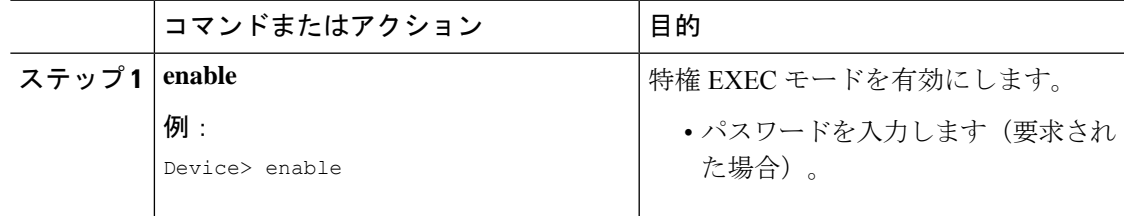

I

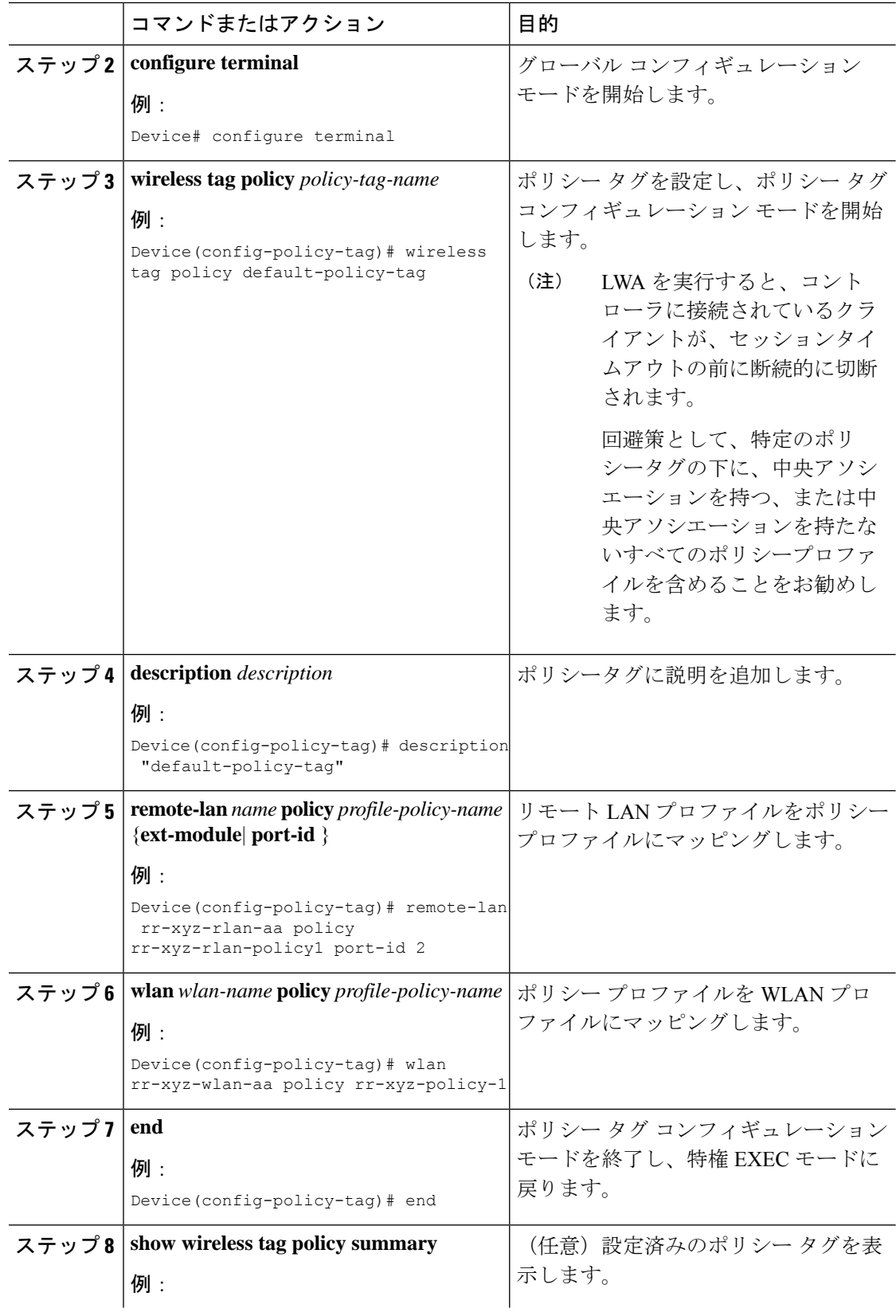

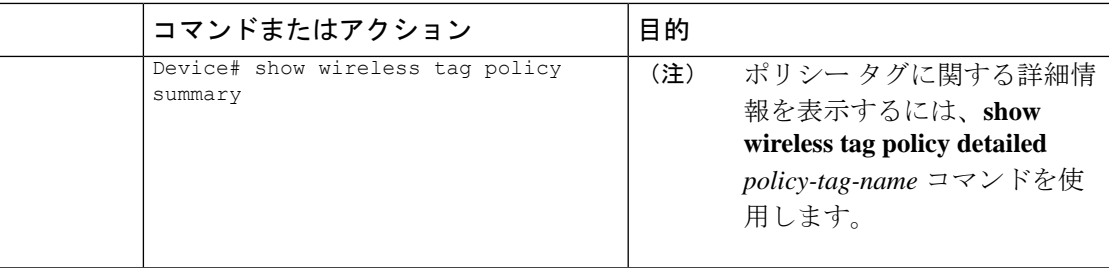

## <span id="page-14-0"></span>ワイヤレス **RF** タグの設定(**GUI**)

手順

- ステップ **1** a) [Configuration] > [Tags & Profiles] > [RF] > > > を選択します。
- ステップ **2** [Add] をクリックして、[Add RF Tag] ウィンドウを表示します。
- ステップ **3** RF タグの名前と説明を入力します。名前には、32 ~ 126 文字の ASCII 文字を使用できます (先頭と末尾のスペースはなし)。
- ステップ **4** RF タグに関連付ける、必要な **[5 GHz Band RF Profile]** および **[2.4 GHz Band RF Profile]** を選 択します。
- ステップ **5** [Update & Apply to Device] をクリックします。

# <span id="page-14-1"></span>ワイヤレス **RF** タグの設定(**CLI**)

ワイヤレス RF タグを設定するには、次の手順に従います。

### 始める前に

- RF タグで使用できるプロファイルは 2 つ(2.4 GHz および 5 GHz 帯域の RF プロファイ ル)のみです。
- AP タグ タスクを設定するときに作成したものと同じ AP タグ名を使用してください。

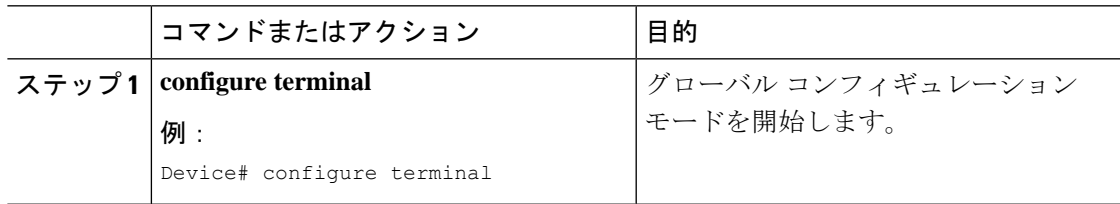

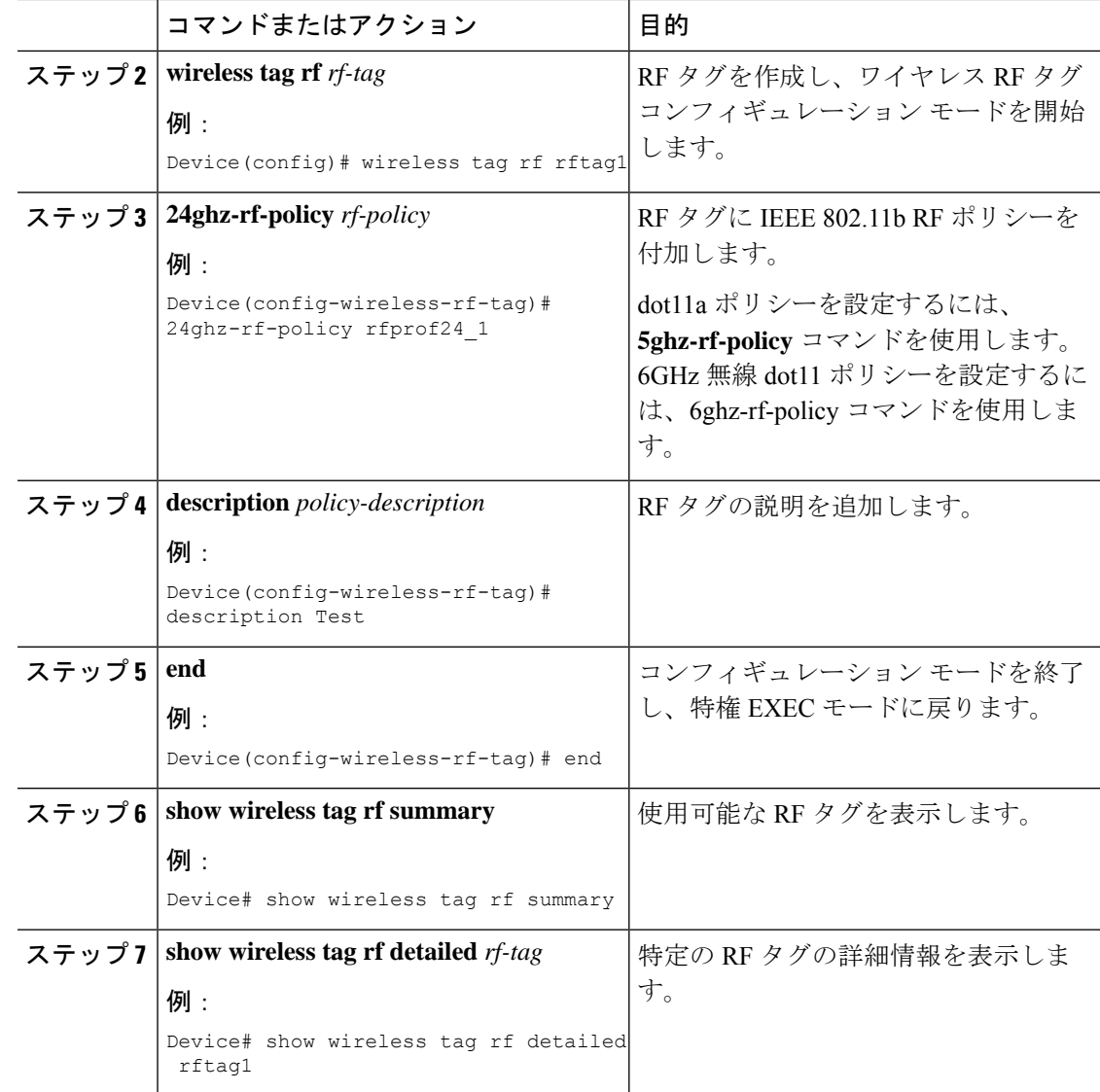

# <span id="page-15-0"></span>**AP** へのポリシー タグとサイト タグの付加(**GUI**)

- ステップ **1** [Configuration] > [Wireless] > [Access Points] > > の順に選択します。 [All Access Points] セクションに、ネットワーク上にあるすべての AP の詳細が表示されます。
- ステップ **2** AP の設定の詳細を編集するには、その AP の行を選択します。 [Edit AP] ウィンドウが表示されます。

ステップ **3** [General] タブの [Tags] セクションで、**[Configuration]** > **[Tags & Profiles]** > **[Tags]** ページで作 成した該当するポリシータグ、サイトタグ、および RF タグを指定します。

ステップ **4** [Update & Apply to Device] をクリックします。

## <span id="page-16-0"></span>**AP** へのポリシー タグとサイト タグの付加(**CLI**)

ポリシー タグとサイト タグを AP に付加するには、次の手順に従います。

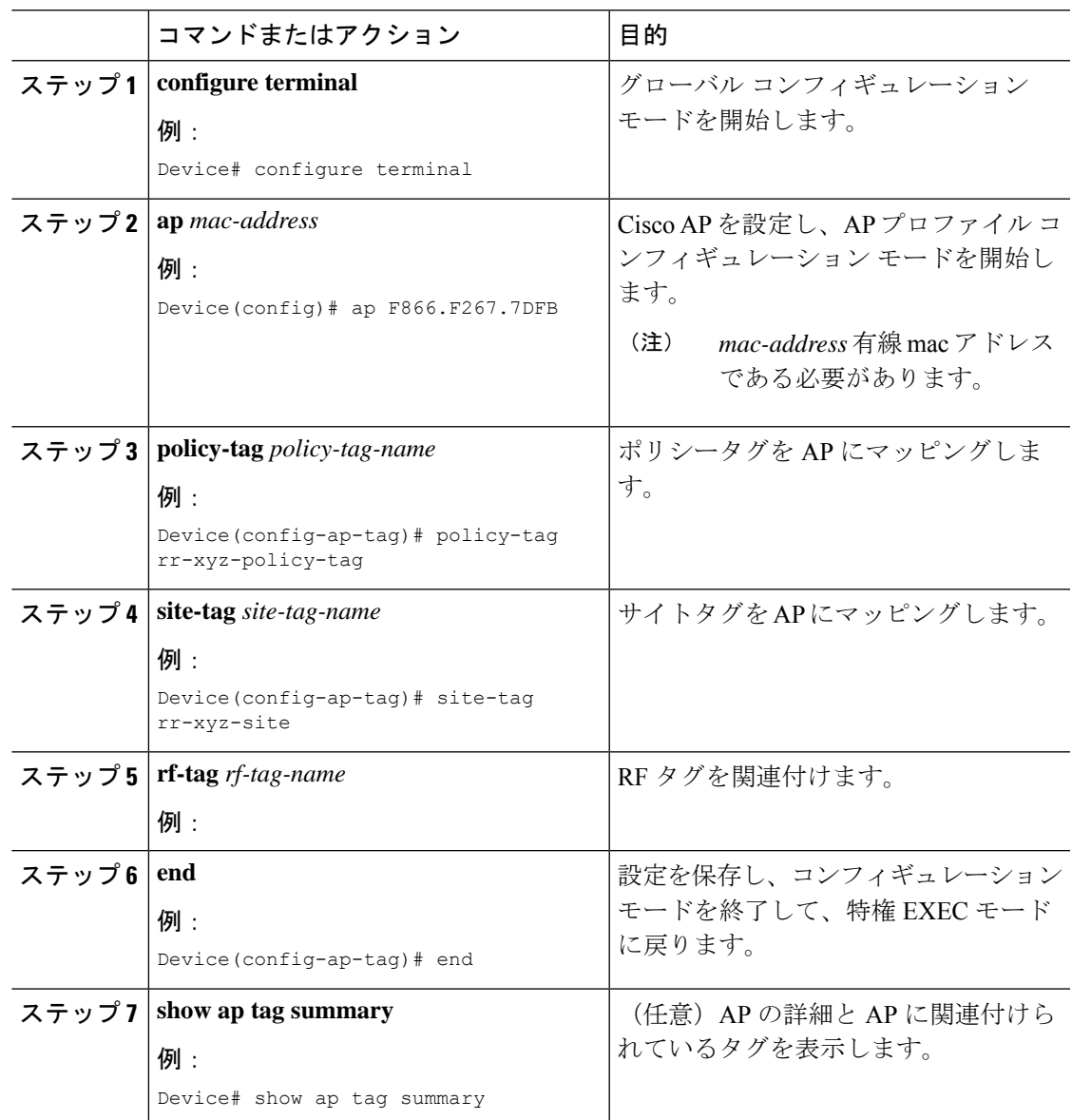

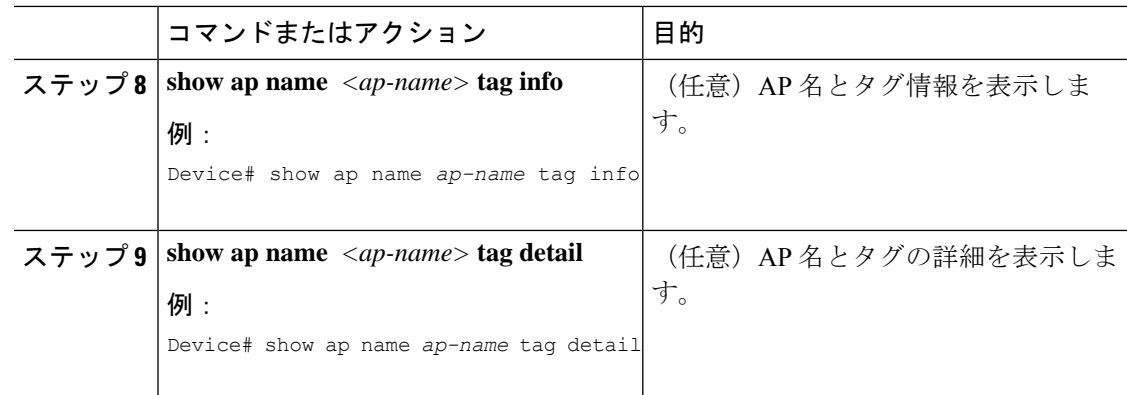

## <span id="page-17-0"></span>時間管理

Wireless Express セットアップウィザードの初回実行時には、EWC のシステム日時を設定しま す。[Administration] > [Time] を選択することで、GUI メニューから時刻を変更または設定でき ます。

WirelessExpressのセットアップ時に日時を設定しなかった場合、日時を同期するようにNetwork Time Protocol(NTP)サーバーを設定できます。コントローラ上の時間帯は、Greenwich Mean Time(GMT; グリニッジ標準時)を基準として設定します。特定の NTP サーバーを EWC に追 加または更新することもできます。

EWC AP は、電源がオフになっている場合は時間を追跡しないため、EWC での再起動後も適 切な時間が維持されるように NTP を設定することをお勧めします。 (注)

## <span id="page-17-1"></span>**AP** フィルタ

### **AP** フィルタの概要

Catalyst アクセスポイント上のシスコ組み込みワイヤレスコントローラの新しい設定モデルで タグが導入され、タグをアクセス ポイント(AP)に関連付けるための複数のソースが作成さ れました。タグ ソースは、スタティック設定、AP フィルタ エンジン、AP 単位の PNP、また はデフォルトのタグソースにすることができます。これに加えて、タグの優先順位も重要な役 割を果たします。AP フィルタ機能は、シームレスで直感的な方法でこれらの課題に対処しま す。

AP フィルタは、コントローラで使用されるアクセス コントロール リスト (ACL) に似てお り、グローバル レベルで適用されます。AP 名はフィルタとして追加できます。また、必要に 応じて他の属性を追加することもできます。フィルタ条件はディスカバリ要求の一部として追 加します。

AP フィルタ機能では、設定に基づいて、タグ ソースが正しい優先順位で整理されます。

AP フィルタ機能を無効にすることはできません。ただし、**ap filter-priority** *priority filter-name* コマンドを使用してタグ ソースの相対的な優先順位を設定できます。

PnP サーバでタグ名を設定できます(flex グループや AP グループと同様)。また、AP はタグ 名を、ディスカバリ要求と join 要求の一部として保存し送信します。 (注)

### タグの優先順位の設定(**GUI**)

手順

ステップ **1 [Configuration]** > **[Tags & Profiles]** > **[Tags]** > **[AP]** > **[Tag Source]** を選択します。

ステップ2 タグソースをドラッグアンドドロップして優先順位を変更します。

### タグの優先順位の設定

複数のタグソースがあるとネットワーク管理者にとってあいまいになる可能性があります。こ れに対処するため、タグの優先順位を定義できます。AP がコントローラに参加すると、優先 順位に基づいてタグが選択されます。優先順位が設定されていない場合は、デフォルトが使用 されます。

タグの優先順位を設定するには、次の手順を使用します。

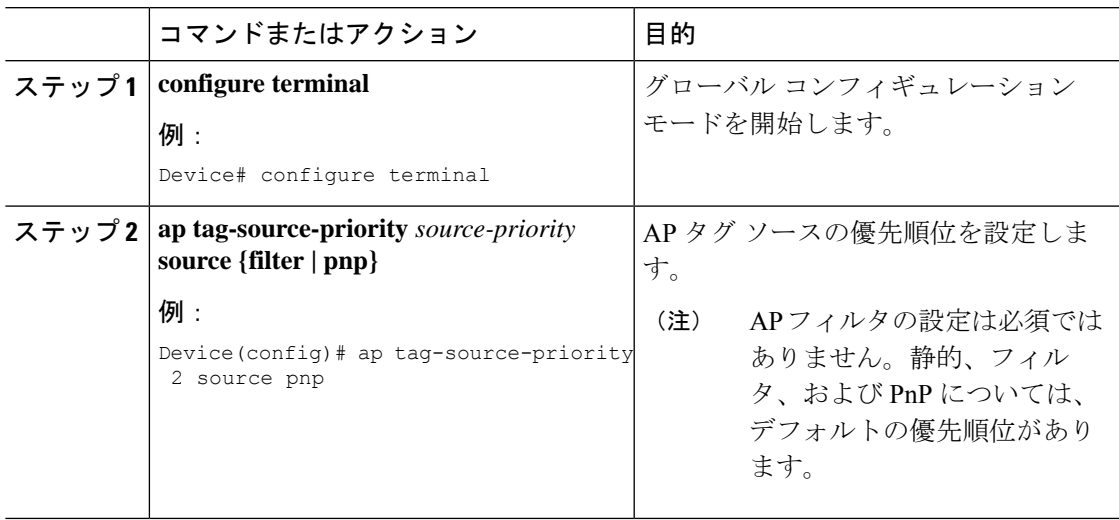

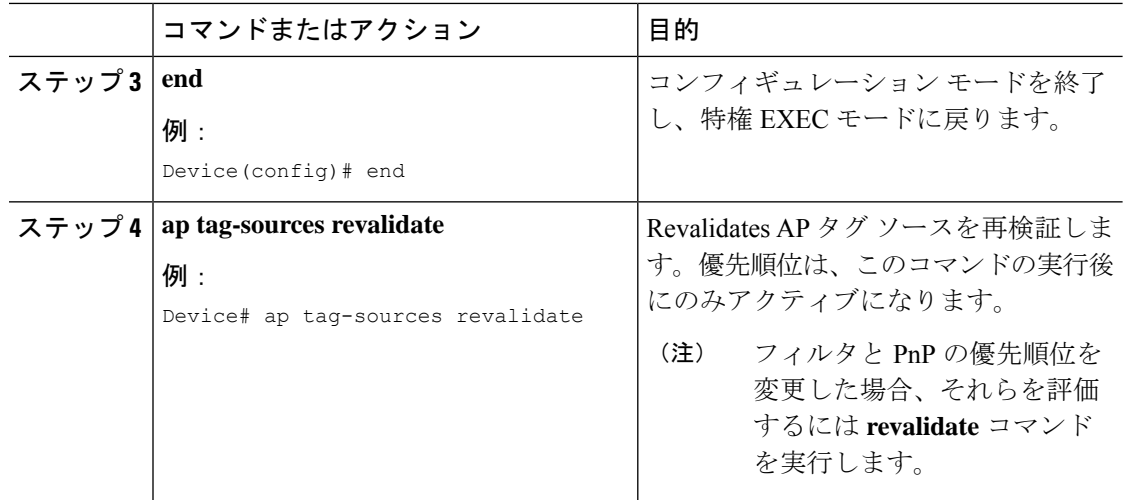

### **AP** フィルタの作成(**GUI**)

手順

- ステップ **1 [Configuration]** > **[Tags & Profiles]** > **[Tags]** > **[AP]** > **[Filter]** を選択します。
- ステップ **2** [Add] をクリックします。
- ステップ **3** 表示される [Associate Tags to AP] ダイアログボックスで、[Rule Name]、[AP name regex]、およ び [Priority] を入力します。必要に応じて、[Policy Tag Name] ドロップダウンリストからポリ シータグ、[Site Tag Name] ドロップダウンリストからサイトタグ、[RF Tag Name] ドロップダ ウンリストから RF タグを選択することもできます。
- ステップ **4** [Apply to Device] をクリックします。

### **AP** フィルタの作成(**CLI**)

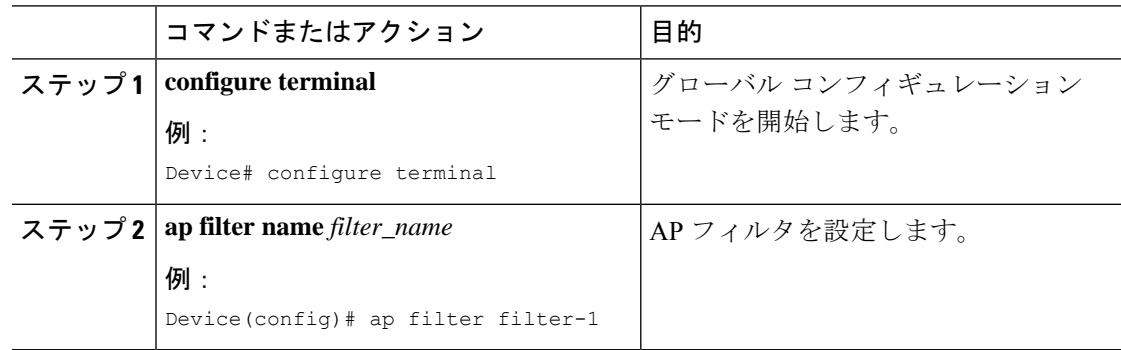

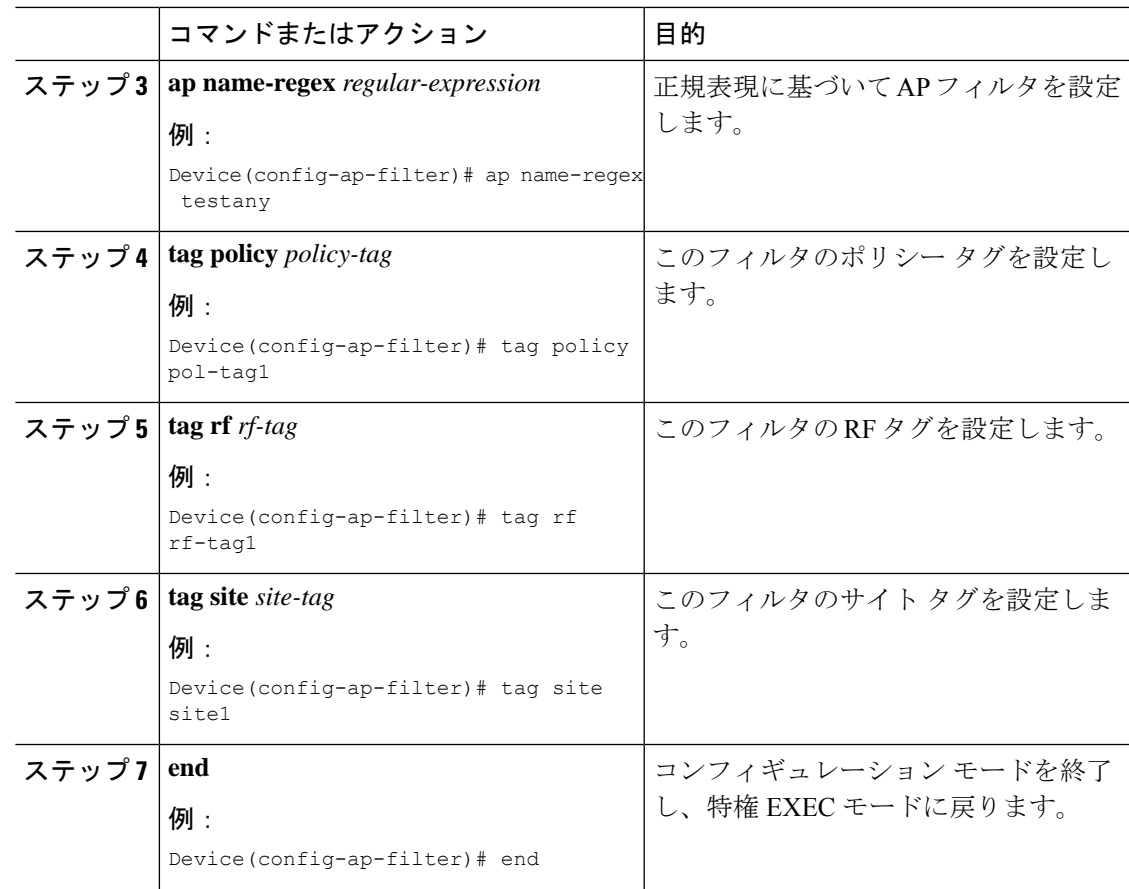

### フィルタの優先順位の設定と更新(**GUI**)

手順

ステップ **1 [Configuration]** > **[Tags & Profiles]** > **[Tags]** > **[AP]** > **[Filter]** を選択します。

- **ステップ2 a)** 新しい AP フィルタを設定する場合は、[Add] をクリックします。表示される [Associate Tags to AP] ダイアログボックスで、[Rule Name]、[AP name regex]、および [Priority] を入力 します。オプションで、[Policy Tag Name]、[Site Tag Name]、および [RF Tag Name] を選択 することもできます。[Apply to Device] をクリックします。
	- b) 既存の AP フィルタの優先順位を更新する場合は、[Filter] をクリックし、[Edit Tags] ダイ アログボックスで[Priority]を変更します。[Filter]が非アクティブの場合、優先順位は設定 できません。[Update and Apply to Device] をクリックします。

### フィルタの優先順位の設定と更新

フィルタの優先順位を設定および更新するには、次の手順に従います。

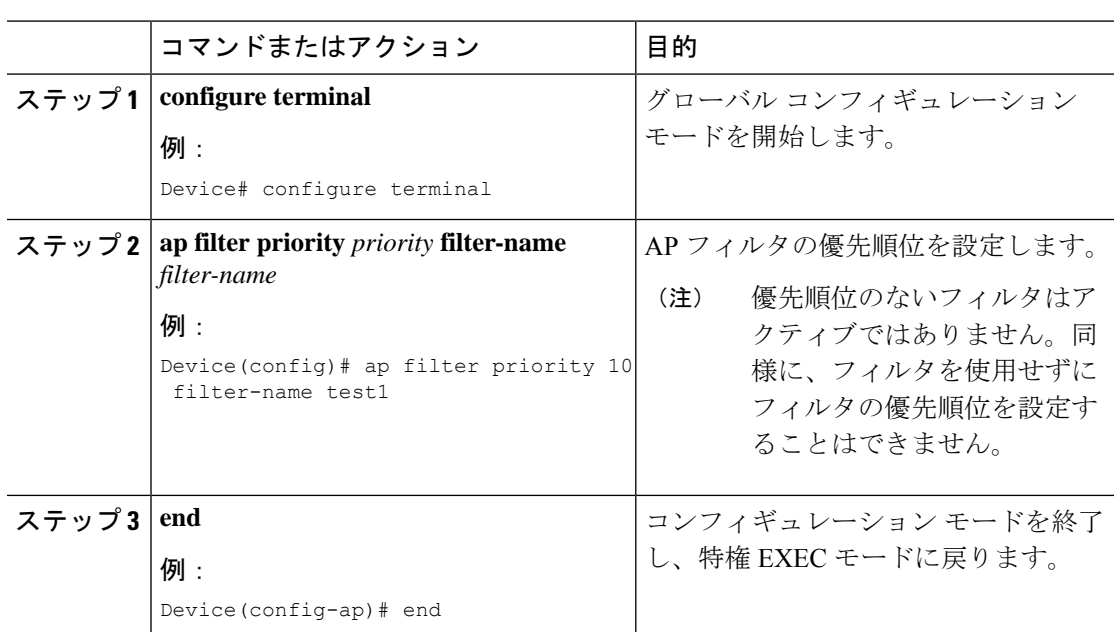

#### 手順

### **AP** フィルタの設定の確認

タグ ソースとフィルタ、およびそれらの優先順位を表示するには、次の **show** コマンドを使用 します。

タグ ソースの優先順位を表示するには、次のコマンドを使用します。

Device# **show ap tag sources**

Priority Tag source -------------------------------- 0 Static 1 Filter

2 AP

3 Default

使用可能なフィルタを表示するには、次のコマンドを使用します。

#### Device# **show ap filter all**

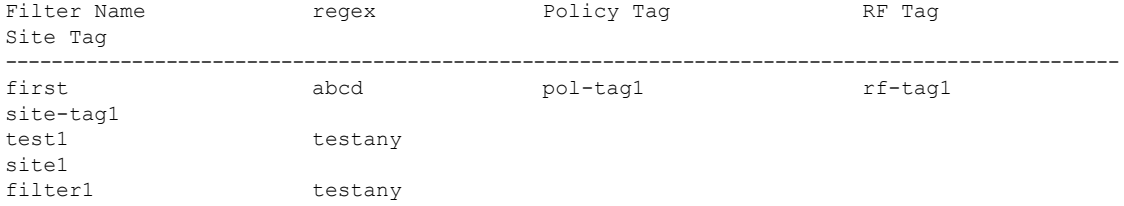

アクティブなフィルタのリストを表示するには、次のコマンドを使用します。

Device# **show ap filters active**

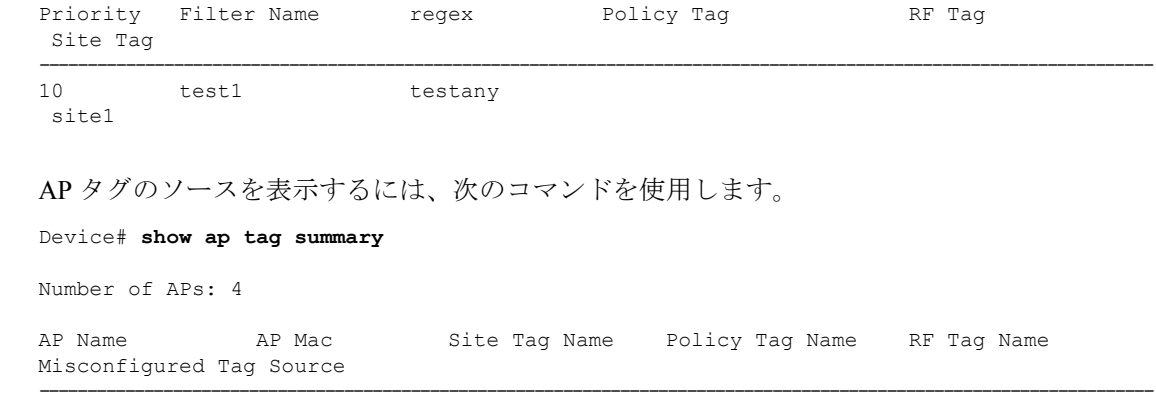

AP002A.1034.CA78 002a.1034.ca78 named-site-tag named-policy-tag named-rf-tag No Filter AP00A2.891C.2480 00a2.891c.2480 named-site-tag named-policy-tag named-rf-tag No Filter AP58AC.78DE.9946 58ac.78de.9946 default-site-tag default-policy-tag default-rf-tag No AP AP0081.C4F4.1F34 0081.c4f4.1f34 default-site-tag default-policy-tag default-rf-tag No Default

# <span id="page-22-0"></span>ロケーション設定でのアクセスポイントの設定

## ロケーションの設定について

ロケーションの設定時には次の操作を実行できます。

- AP のサイトまたはロケーションを設定する。
- このロケーションのタグ セットを設定する。
- このロケーションに AP を追加する。

どのロケーションも、次のコンポーネントで構成されます。

- 一意のタグのセット。各タイプ (ポリシー、RF、サイト) に1つずつ。
- タグに適用されるイーサネット MAC アドレスのセット。

この機能は、既存のタグ解決スキームと連携して機能します。ロケーションは、既存のシステ ムに対する新しいタグ ソースと見なされます。静的なタグ ソースに対しても同様です。

### ロケーションの設定の前提条件

アクセス ポイントを 1 つのロケーションで設定する場合、同じアクセス ポイントを別の場所 に設定することはできません。

### アクセス ポイントのロケーションの設定(**GUI**)

### 始める前に

$$
\theta
$$

基本的なセットアップワークフローでローカルおよびリモートサイトを作成すると、対応する ポリシーとタグがバックエンドで作成されます。基本的なセットアップで作成されたこれらの タグとポリシーは、高度なワークフローを使用して変更することはできません。その逆も同様 です。 (注)

### 手順

- ステップ **1 [Configuration]** > **[Wireless Setup]** > **[Basic]** を選択します。
- ステップ **2** [Basic Wireless Setup] ページで、[Add] をクリックします。
- ステップ **3** [General] タブで、ロケーションの名前と説明を入力します。
- ステップ **4** [Location Type] を [Local] または [Flex] のいずれかに設定します。
- ステップ **5** スライダを使用して、[Client Density] を [Low]、[Typical]、または [High] に設定します。
- ステップ **6** [Apply] をクリックします。

### アクセス ポイントのロケーションの設定(**CLI**)

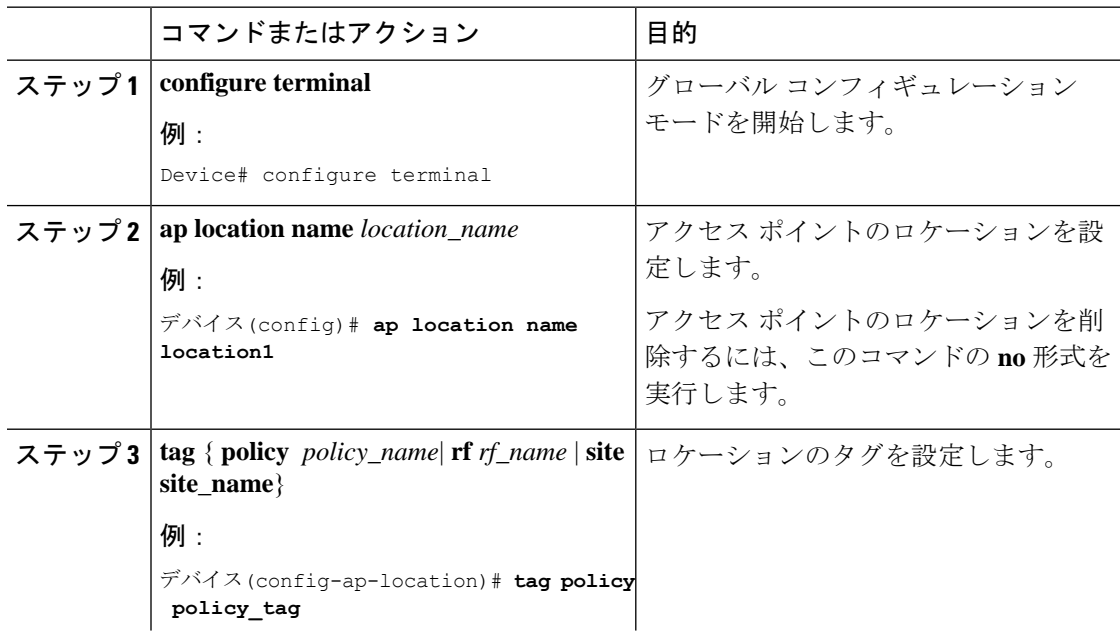

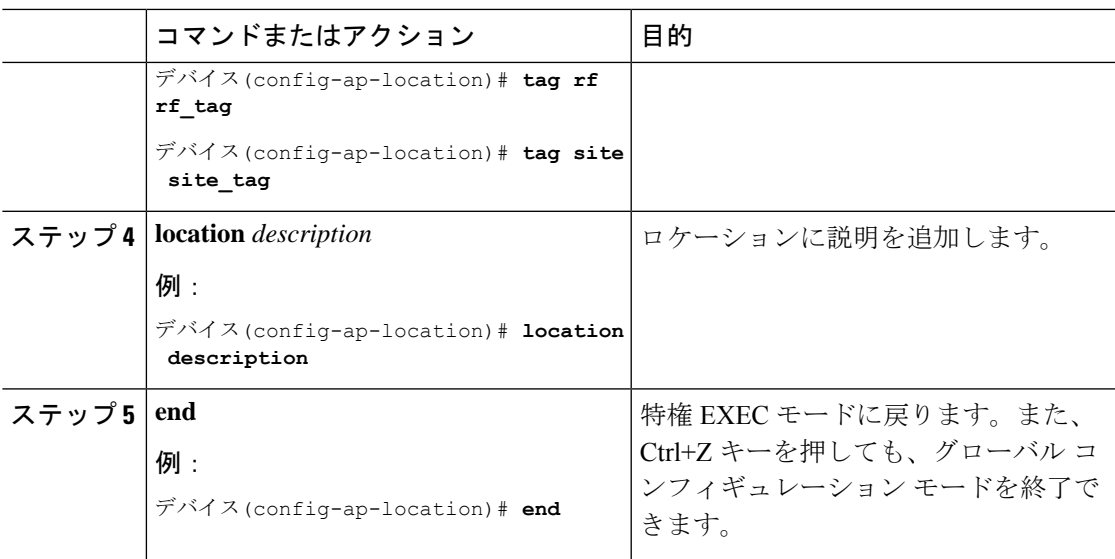

### ロケーションへのアクセス ポイントの追加(**GUI**)

 $\begin{picture}(20,5) \put(0,0){\line(1,0){155}} \put(0,0){\line(1,0){155}} \put(0,0){\line(1,0){155}} \put(0,0){\line(1,0){155}} \put(0,0){\line(1,0){155}} \put(0,0){\line(1,0){155}} \put(0,0){\line(1,0){155}} \put(0,0){\line(1,0){155}} \put(0,0){\line(1,0){155}} \put(0,0){\line(1,0){155}} \put(0,0){\line(1,0){155}} \put(0,0){\line(1,$ 

タグソースがロケーションに設定されていない場合、AP カウントと AP ロケーションのタグ 付けがWeb UIに正しく反映されません。APの静的タグソースを変更するには、コントローラ で **no ap** *ap-mac* コマンドを実行して、AP タグソースをデフォルト(ロケーション)に変更し ます。 (注)

手順

- ステップ **1 [Configuration]** > **[Wireless Setup]** > **[Basic]** を選択します。
- ステップ **2** [Basic Wireless Setup] ページで、[Add] をクリックし、次を設定します。
	- 一般
	- 無線ネットワーク
	- AP プロビジョニング
- ステップ **3** [AP Provisioning] タブの [Add/Select APs] セクションで、AP の MAC アドレスを入力し、右矢 印をクリックして、関連付けられているリストに AP を追加します。MAC アドレスは、 xx:xx:xx:xx:xx:xx、xx-xx-xx-xx-xx-xx、または xxxx.xxxx.xxxx のいずれかの形式で指定できま す。

システムから CSV ファイルを追加することもできます。CSV に MAC アドレス列が含まれて いることを確認します。

ステップ **4** [Available AP List] の検索オプションを使用して、選択した AP リストから AP を選択し、右矢 印をクリックして、関連付けられているリストに AP を追加します。

ステップ **5** [Apply] をクリックします。

### ロケーションへのアクセス ポイントの追加(**CLI**)

#### 手順

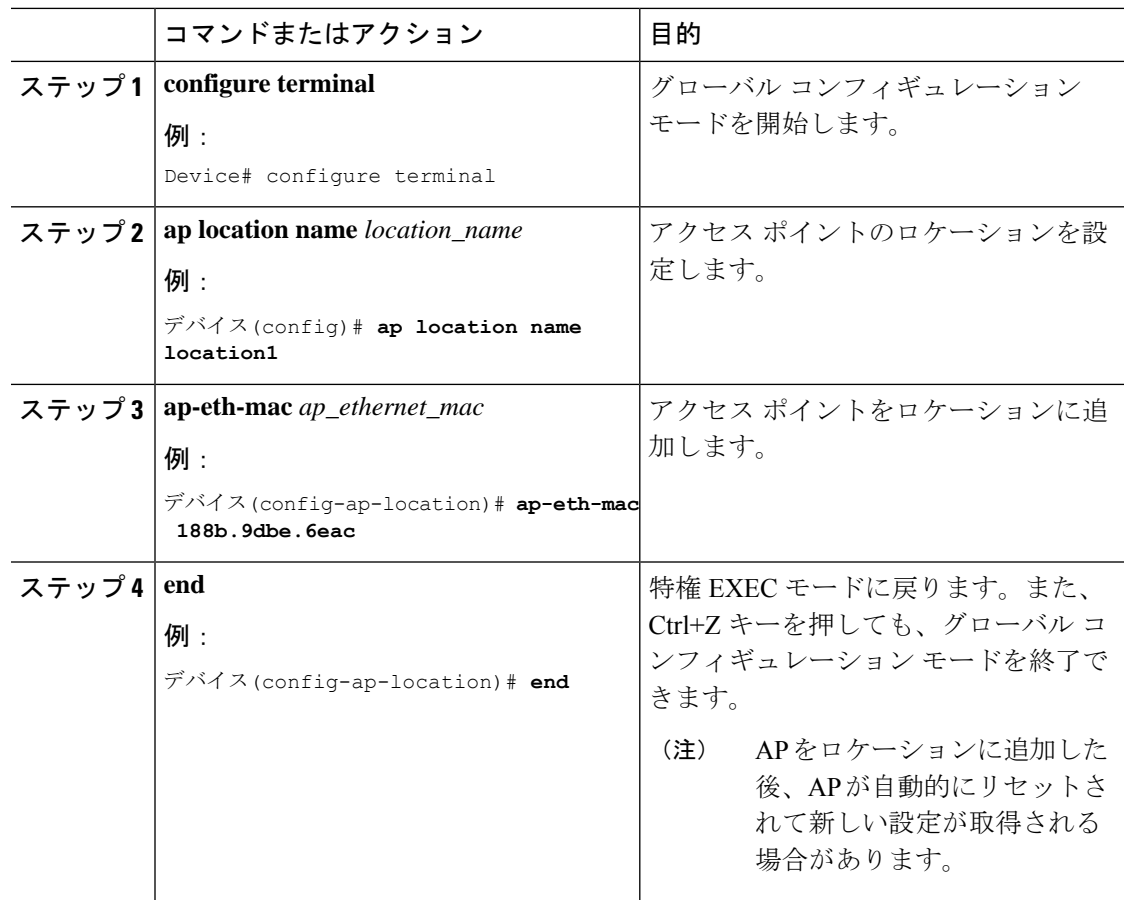

## ロケーション設定での **SNMP** の設定

### **SNMP**

EWC は SNMP を完全にサポートしておらず、Cisco Catalyst 9800 シリーズ ワイヤレス コント ローラの SNMP MIB を実装していませんが、EWC は一部のオブジェクト識別子 (OID)に応 答する場合があります。

### ロケーション設定の確認

AP ロケーション設定のサマリーを表示するには、次のコマンドを使用します。

Device# **show ap location summary**

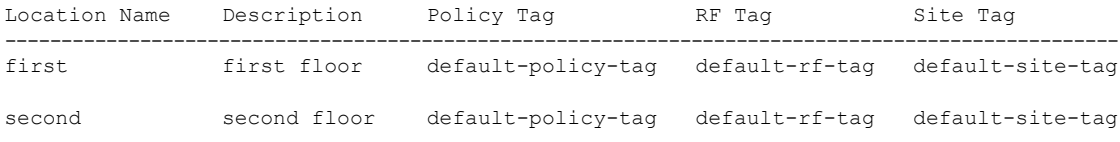

特定のロケーションについて AP ロケーション設定の詳細を表示するには、次のコマンドを使 用します。

Device# **show ap location details first**

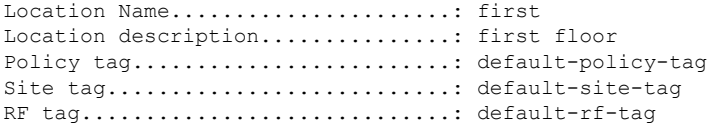

Configured list of APs 005b.3400.0af0 005b.3400.0bf0

AP タグのサマリーを表示するには、次のコマンドを使用します。

Device# **show ap tag summary**

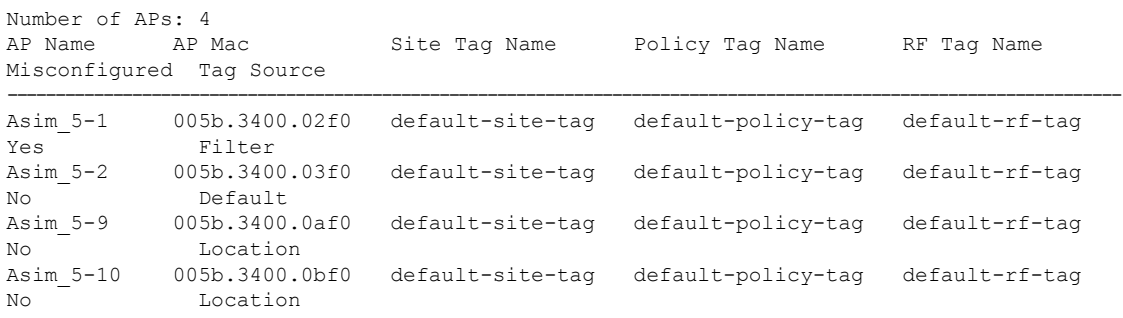

### ロケーションの統計情報の確認

AP ロケーションの統計情報を表示するには、次のコマンドを使用します。

Device# **show ap location stats**

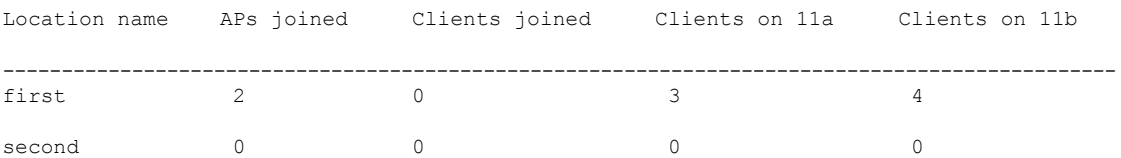

I